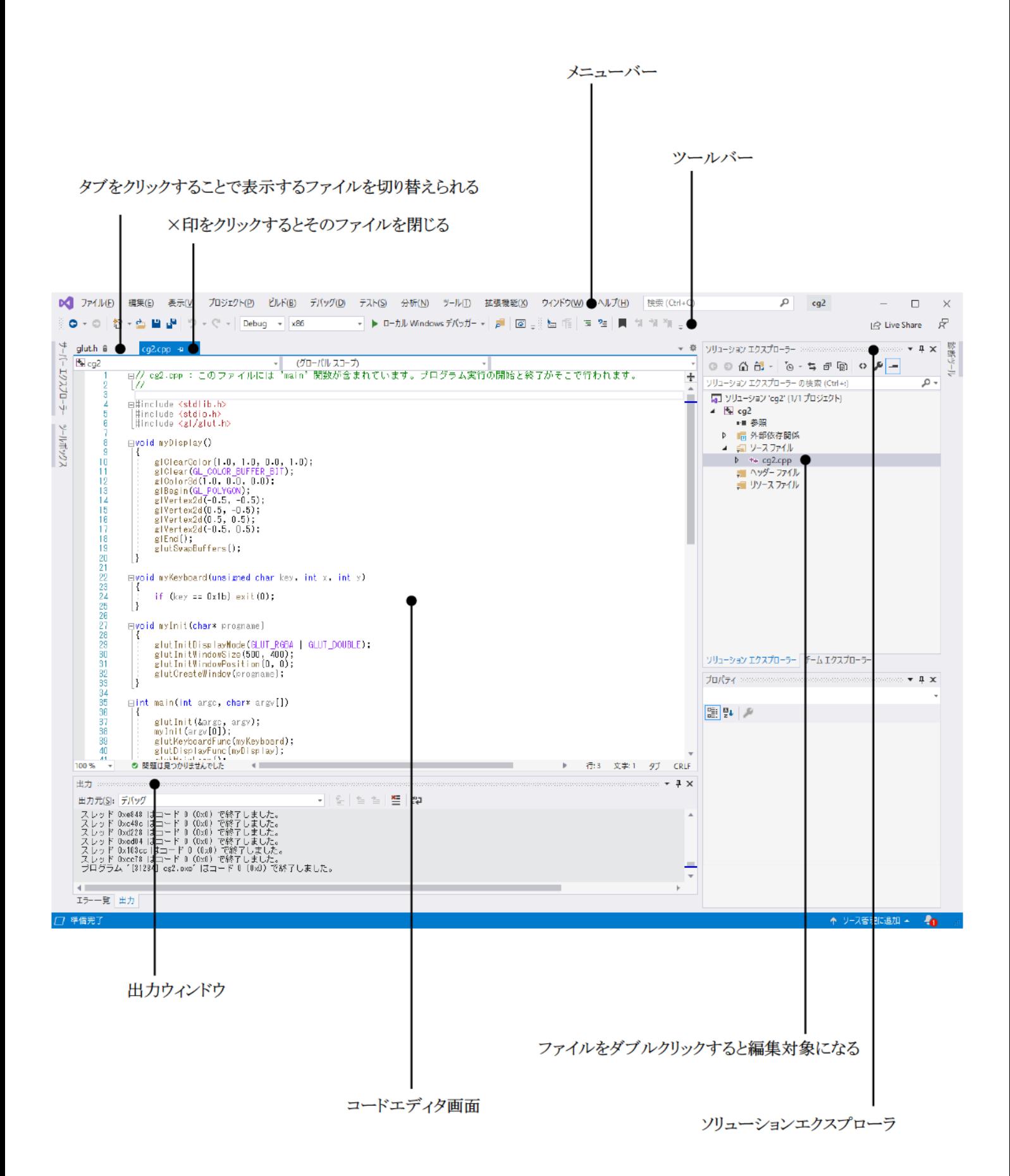

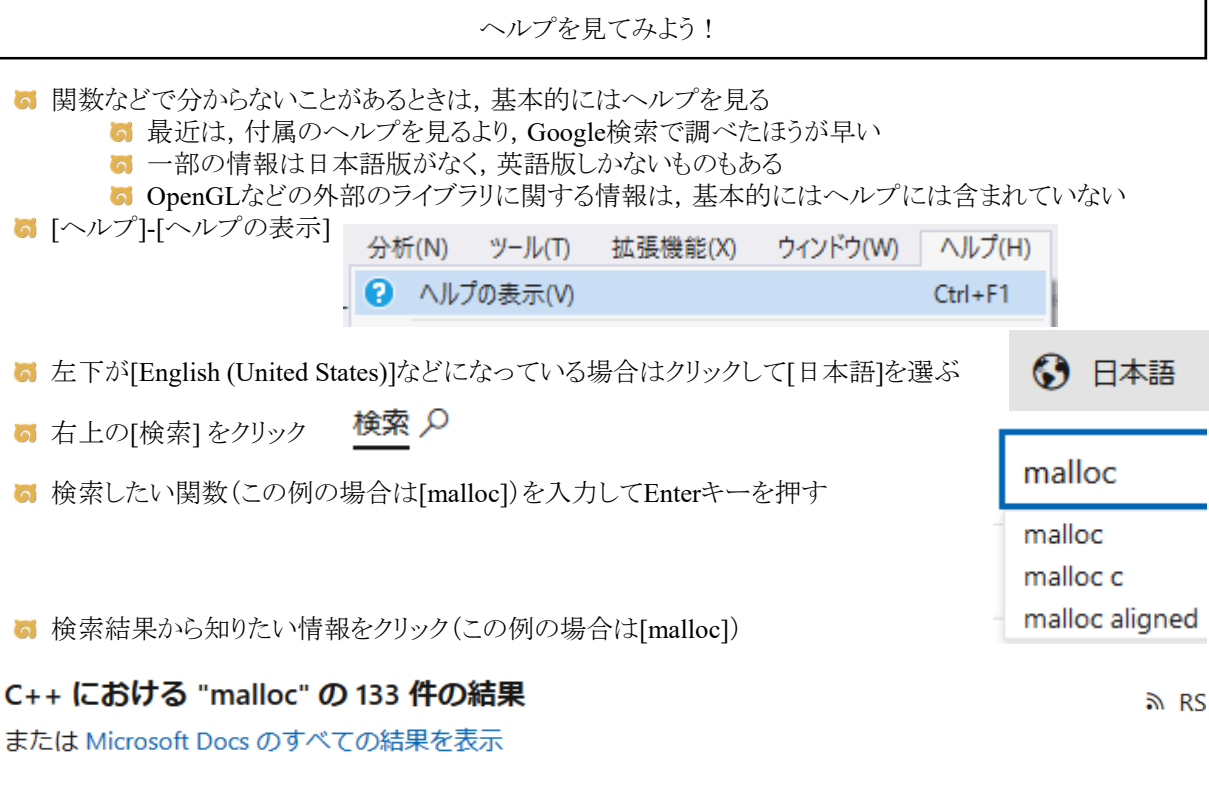

malloc

すべて (133)

#### /cpp/c-runtime-library/reference/malloc

When the application is linked with a debug version of the C run-time libraries, malloc resolves to \_malloc\_dbg. ... Example See also Memory Allocation calloc free realloc\_aligned\_malloc

リファレンス(0)

■ 知りたい情報(この例の場合はmalloc関数)が出てくる

- **6** 例えばmalloc関数のヘルプをみた場合
- 5 「メモリブロックを割り当てる」関数ということが分 かる

ドキュメント (133)

Learn (0)

- 割り当てるバイト数を引数sizeで指定することが 分かる
- 返り値は割り当てたメモリへのポインタということ が分かる
- **b**i stdlib hかmalloc hをincludeすればいいことが分 かる

# malloc

2016/11/04 · 图 型 画 画 -4

メモリブロックを割り当てます。

# 構文

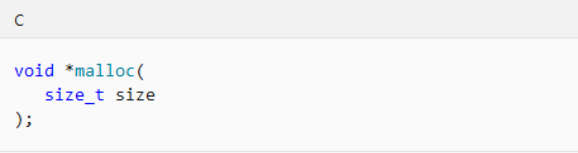

#### パラメーター

size 割り当てるバイト数。

# 戻り値

mallocは、割り当てられた領域への void ポインターを返します。

日本語訳が下手すぎて,IT技術の勉強には英語の文章を読んで知識を習得したほうがいいことが分か る

日本語版を見ると意味不明→ Malloc関数は、サイズが少なくともバイトのメモリブロックを割り当てます。

英語版に正しい情報が載っている→ The malloc function allocates a memory block of at least size bytes. 正しくは「malloc関数は少なくともsizeバイトのメモリブロックを割り当てます」

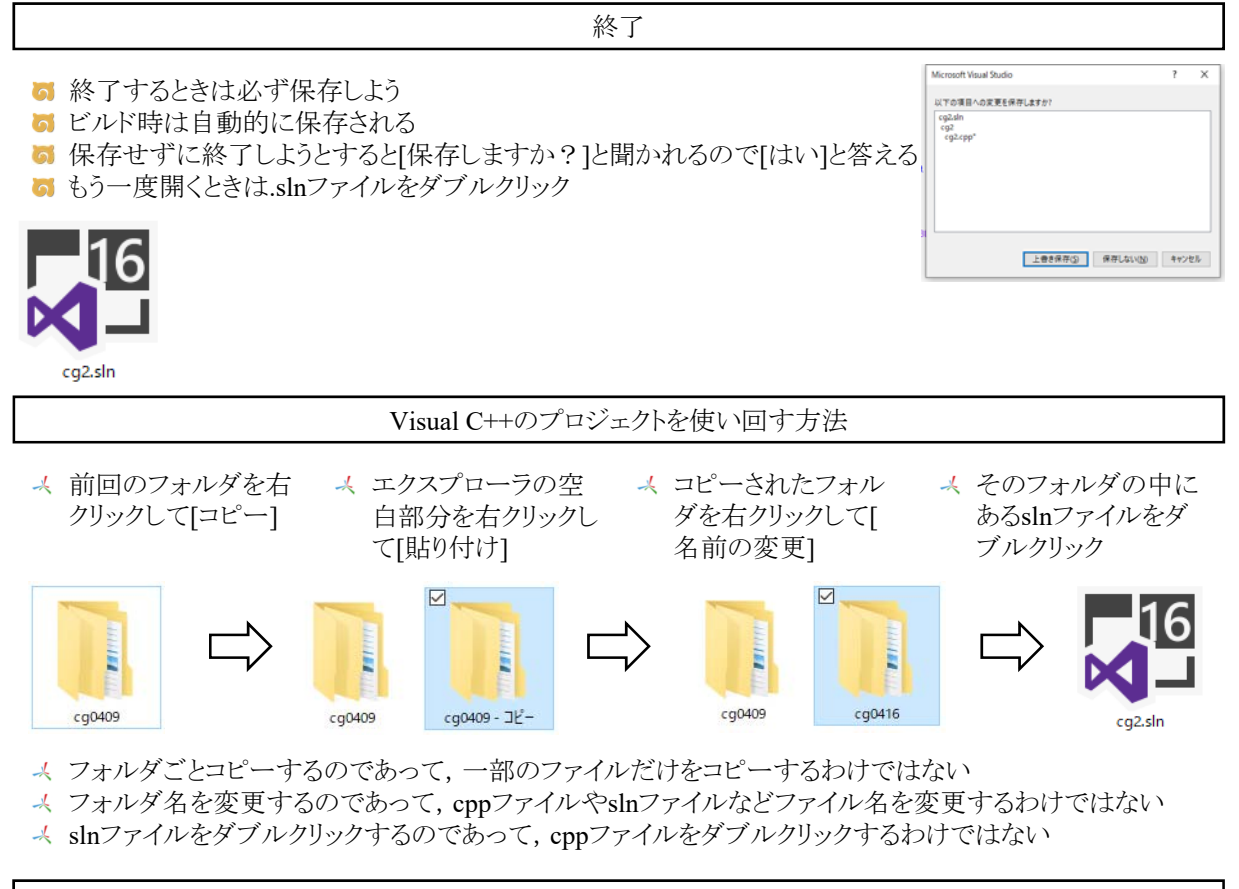

```
cppファイルを開く
```
- **す Visual Studioが立ち上がる**
- **5** [ソリューションプラットフォーム]の[x64]を [x86]にする
- **す** 右にある[ソリューションエクスプローラー]から開きたいcppファイルをダブルクリック
- コードエディタにファイルの内容が表示される

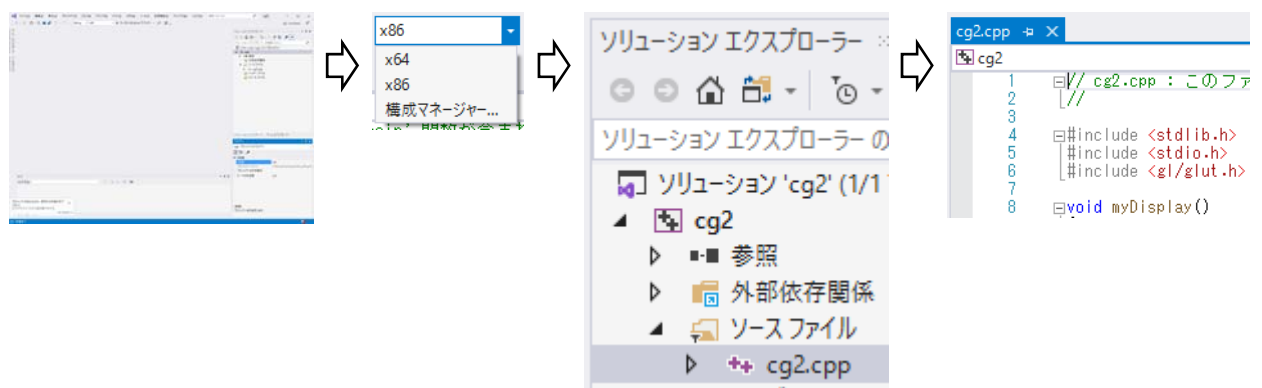

#### Visual C++のプロジェクトを使い回すときの注意点

- → フォルダごとコピーするのであって、cppファイルを単体でコピーするわけではない
- → フォルダ名を変更するのであって, .cppファイル名を変更するのではない
- → サブフォルダ名を変更するわけではなく、全てのファイルの含まれているフォルダ名を変更する
- → 前回編集したcppファイルを開くのであって、新しくcppファイルを作るわけではない
- → 前回編集したcppファイルをそのまま使うのであって、ファイル名を変更するわけではない
- → Visual C++内の[ソリューションエクスプローラー]に表示されているcppファイルを開くのであって, エクス プローラにあるcppファイルを開くわけではない
	- → ソリューションエクスプローラーが表示されていない場合は, メニューの[表示]-[ソリューションエ クスプローラー】で開く

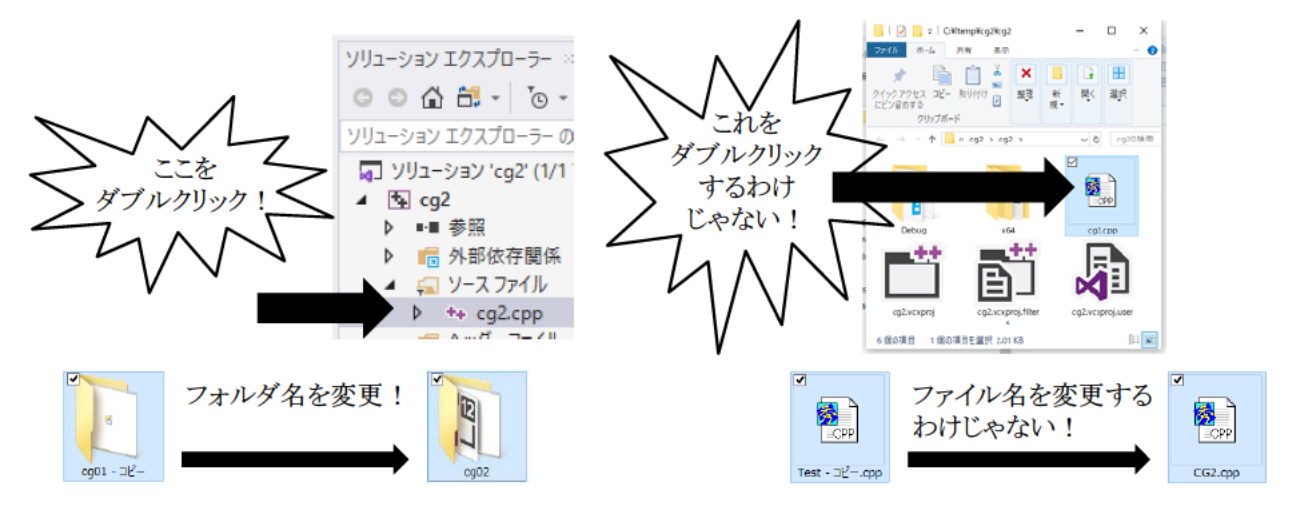

を変えるわけではありません!!! ファイル てフォルダ名を変えるのです!!! ここピー ンスプローラのcppファイルをダブルクリックするわけではありません!!! slnファイルをダブルクリックするのです!!! cppファイルを新たに追加するのではありません!!! -のcppファイルをダブルクリックするのです!!! ・ションエクスプロ

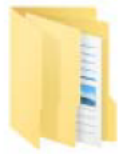

0001フォルダ Lcg2フォルダ ├cg2.slnファイル Lcg2フォルダ ├cg2. vcxprojファイル ├cg2. vcxproj. filtersファイル ├cg2. vcxproj. userファイル Lcg2.cppファイル

このフォルダ内にあるどのファイルも必要です このフォルダごとコピーして最上位のフォルダ名だけを変えるわけです

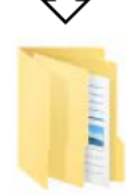

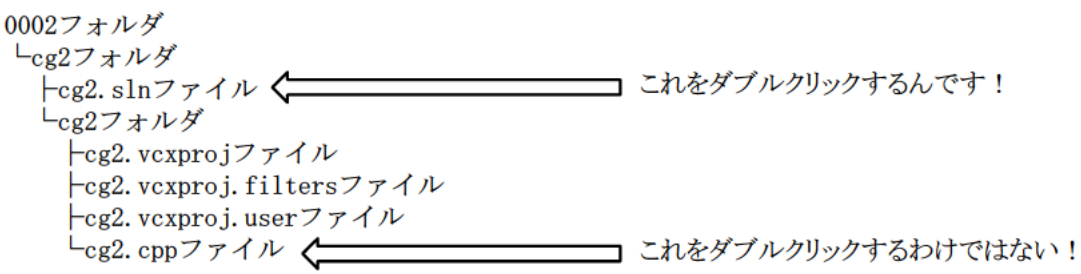

- [出力]ウィンドウに[1 失敗]と出たらコンパイルかリンクが失敗
- errorの内容を見て,どこにどんなバグがあるか確認する(この場合はmyInitとすべき所をmylnitと書いて しまった)

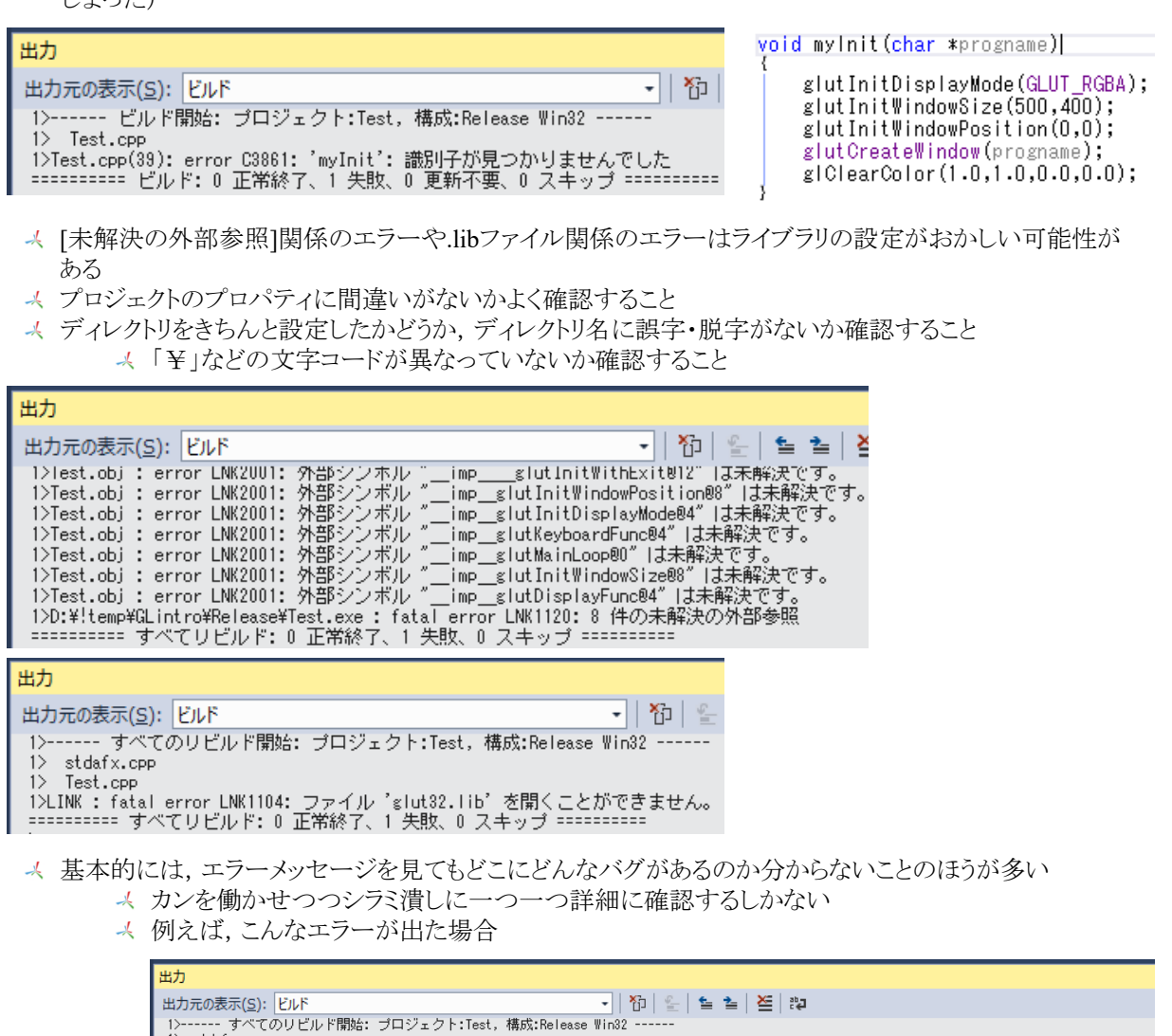

 $1$ > stdafx.cpp

1> statx.cpp<br>1> Test.cpp<br>1>:\Frogram Files (x86)\Microsoft Visual Studio 12.0\VC\Winclude\stdlib.h(376): error C2381: 'exit' : 再定義 ; \_declspec(noreturn) が異なります。<br>1>:\Frogram Files (x86)\Microsoft Visual Studio 12.0\VC\Vin

- 「stdlib hやglut hを修正すればいいのかな」などと考えてはいけない → 既存のライブラリは修正しないこと
- ちなみに,エラーの原因は「GL/glut hを先にincludeしてstdlib hを後でincludeしてた」なので「 stdlib hを先にincludeしてGL/glut.hを後でincludeする」ことで解決する
	- エラーメッセージを見ても直接の解決法が書かれていることはほとんどないので,エラ ーメッセージを鵜呑みにせず,多面的に考えて解決法を探ること
- → [1 正常終了]と出たらコンパイル&リンクが成功
- これで実行できる
- 実行できるからといって「実行時エラー」や「エラーメッセージの出ないバグ」がないとも限らない

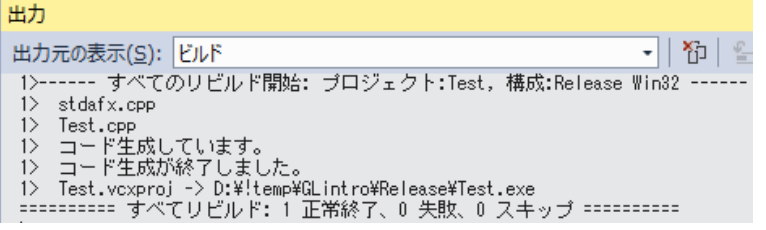

- ■ビルドではなくリビルドを試してみよう
- **あ「pdbファイルに書き込めない」旨のメッセージが出た場合は, Visual Studioをいったん閉じて再び開くと** 直ることが多い
	- ただ単に「pdbファイルに書き込めない」というメッセージが出るだけの場合,特に問題はない それでもうまくいかないのはVisual Studioではなく作成したプログラムに間違いがある
		- 可能性が高い
- ■「idbファイルに書き込めない」旨のメッセージが出た場合は,同じソリューションファイルを二重に開いて いる可能性があります.使っていないVisual Studioは全て終了させてください.
- 「マルチバイト文字列」を使う設定にしてみよう
	- [プロジェクト]-[○○○のプロパティ]をクリック
	- 6 [構成プロパティ]を選択
	- [構成]で[すべての構成]を選ぶ
	- [構成プロパティ]-[詳細]-[文字セット]で,[マルチバイト文字セットを使用する]に設定する
- ライブラリを使用しているときにうまくビルドできない場合
	- そのライブラリの hファイルや.libファイルへのパスが正しいかプロパティで確かめてください
	- **5** .libファイルの設定も正しいかプロパティで確かめてください
	- **5** #includeで.hファイルを正しくインクルードできているか確かめてください.
- 「LNK2026: モジュールはSAFESEHイメージには安全ではありません」というエラーが出る場合
	- [プロジェクト]-[○○○のプロパティ]をクリック
	- 6 [構成プロパティ]を選択
	- [リンカー]の[詳細設定]を開く
	- [安全な例外ハンドラーを含むイメージ]で[いいえ]に設定する
- ■「C2513: 指定された型は識別子の名前を指定せずに宣言されています」というエラーが出る場合 **T** "near"や"far"など,他のヘッダファイルで既に宣言されている変数・定数を利用していることが 原因
	- 5 別の変数名にする

**5** 自宅のWindowsパソコンでプログラミングしたい場合 **6** Visual Studioを無料で手に入れる Visual Studio Community 2019 https://visualstudio microsoft.com/ja/ **GIOUTをインストールする(無料)** http://www.transmissionzero.co.uk/software/freeglut-devel/ **f** freeglut 3.0.0 MSVC Packageを使う

## GLUTのインストール

- **な** ダウンロードして好きなフォルダ(例えばC:¥Appsなど)に解凍
- **f** freeglut¥binにあるfreeglut.dllをC:¥Windows¥SysWOW64にコピー
- **るこ**の例の場合,インクルードディレクトリはC:¥Apps¥freeglut¥includeになる
- **こ**の例の場合,ライブラリディレクトリはC:¥Apps¥freeglut¥libになる

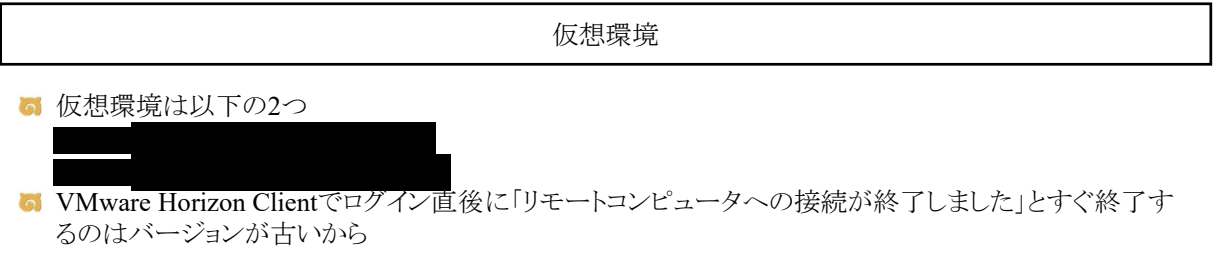

- 「このファイルのUnicode文字の一部は現在のコードページでは保存できません.データを保持するため にUnicodeで保存しなおしますか?」というエラーが出る場合
	- 通常は使われない特殊な文字が含まれている.PDFファイルなど,普通のテキストファイルとは 異なるファイルからコピペしたときに発生する.
	- コピペをせず手動で入力する
	- [キャンセル]をクリックして,問題の箇所を探して修正する
- 「ユニバーサル文字名'¥u00A5'によって表示されている文字は,現在のコードページ(932)で表示できま せん」といったエラーが発生する場合
	- その行に特殊文字が存在するので,修正する

行内のどの文字か分からない場合は1行まるごと書き直す

- 「定数値が切り捨てられました」というエラーが発生する場合
	- char型の1文字の定数はシングルクオーテーションマークで表現するが,'ab'のように2文字以 上を指定すると発生するエラー
	- また,例えば'¥0'のようなときに¥マークが文字化けしていた場合,コンパイラが認識できない謎 の文字「¥」1文字と文字「0」1文字の合計2文字として見なされる

### 要注意ポイント【Visual C++編】

→ ビルドしたら「ソースファイルを開けません」というエラーが出る場合

- → ソリューションファイルしか存在せずcppファイルが存在しない、cppファイルが正しい位置にはな く別のフォルダに入っている、cppファイルのファイル名を変えた
- → ソリューションを作成したときと同じファイル構成,同じファイル名じゃないときに発生するエラー
- 4 メニューに[ビルド]の項目がない
	- 4 ソリューションファイルを開かずにcppファイルを開いてしまった
- → 修正したcppファイルの修正が反映されずに過去のcppファイルがコンパイルされているようだ
	- → そのソリューションファイルに関連づけられていない別のcppファイルを修正している
		- → ソリューションエクスプローラのcppファイルをダブルクリックして出てきたcppファイルを修正する

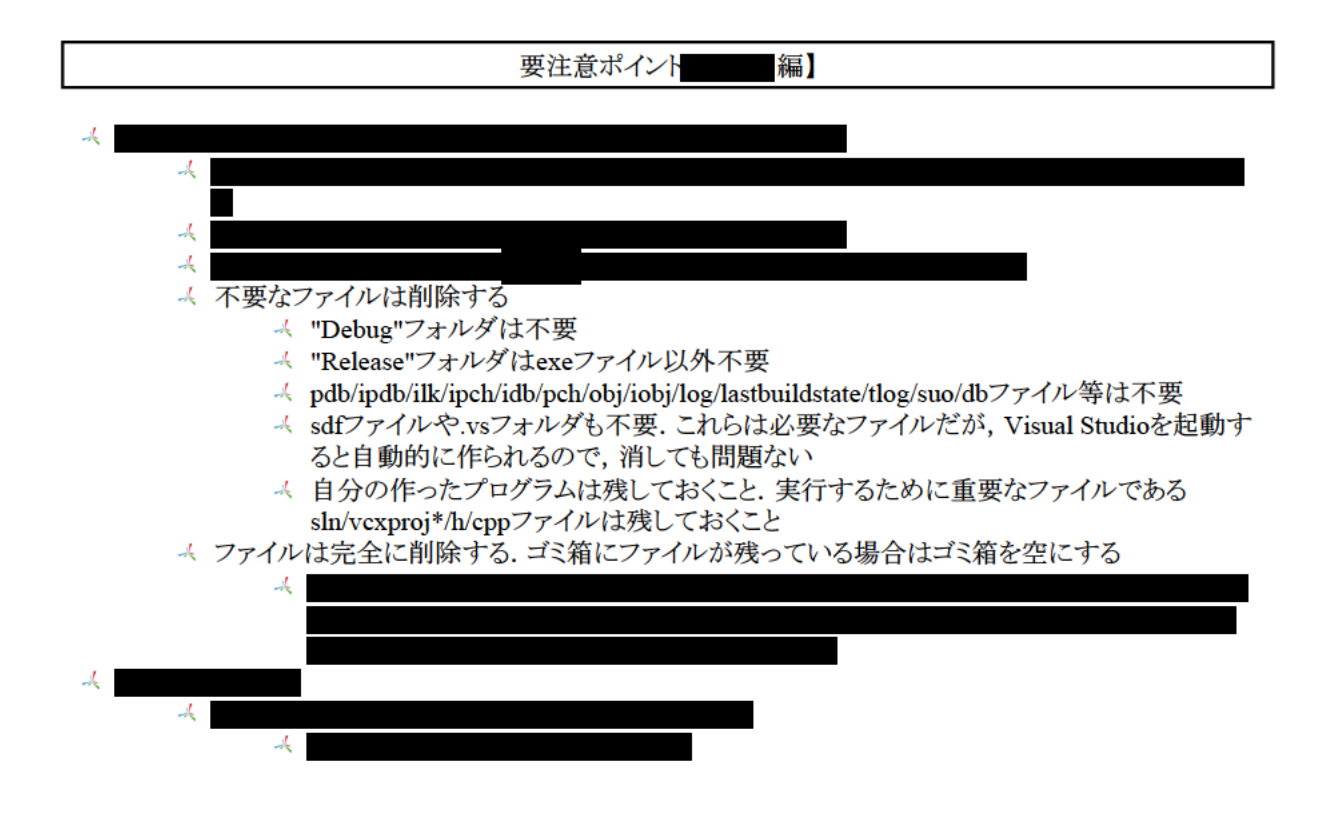

## 要注意ポイント【基本編】

- ソースコードに出てくる「//」は「それ以降の行末までをコメントアウトする」という意味の,C++でのコメント を表している
- → for文の中で使っている変数がおかしいバグに注意すること
	- $\star$  for  $(i=...$ 
		- $for(i=...$
		- など
- **→ if(a==3)と書くつもりでif(a=3)と書いてしまわないように注意**
- glutlnitってちゃんと書いたはずなのにコンパイルできない場合
	- $\prec$  glutlnitではなくglutInitが正しい. アルファベットの小文字のエルと大文字のアイは間違えない ように注意する.
- → 配列に初期値を代入するところで{}の中カッコを使うはずが()の丸カッコを使っていないか注意
- x / Wのような計算が想定した計算結果にならない場合
	- xがint型で0以上W未満の値をとり,Wがint型の定数だとする
	- x / Wのように計算して0以上1未満の実数値を計算したかったとする
	- int型同士の計算なので小数点以下が無視される
		- この場合,常に0という計算結果になる
	- double型に変換してから計算させる必要がある
		- この場合,(double)x / (double)Wのように実装する

#### #includeの赤線

プログラムのおかしい箇所にVisual Studioが自動的に赤い波線を書いてくれるためバグを見つけやす しヽ<br>| @void\_myKeyboard(unsigned\_char }

7

- ifu (key ==  $0x1B$ ) exit(0);  $\vert$
- 6 赤い波線が直接の原因とは限らない
	- 上の例では「exit」には問題がなく「ifu」に問題がある(正しくは「if」)が,「ifu」が間違っているた め,それ以降のソースコードをうまく解析することができなくて,「exit」までも余計に「間違ってい る」と判断されてしまっている(「ifu」が関数名として判断されてしまっている)
- **6** #include <gl/glut.h>に赤線がある場合
	- 5 プロパティの設定が間違っている
	- 資料の通りに入力したか?「¥」マークをコピペではなくちゃんと手動で入力したか? フォルダごとコピーすること
		- ファイルだけコピーしたりしていないか?ファイルをファイルエクスプローラ上でダブル クリックしていないか?ソリューションファイルをダブルクリックして開いたか?ソリューシ ョンエクスプローラ上のファイルを開いているか?
	- ソリューション構成とソリューションプラットフォームはプロパティ設定時と同じ設定になっている こと
		- [ソリューション構成]を[Debug]にして, [ソリューションプラットフォーム]を[x86]にすれ ば直ったりしないか?

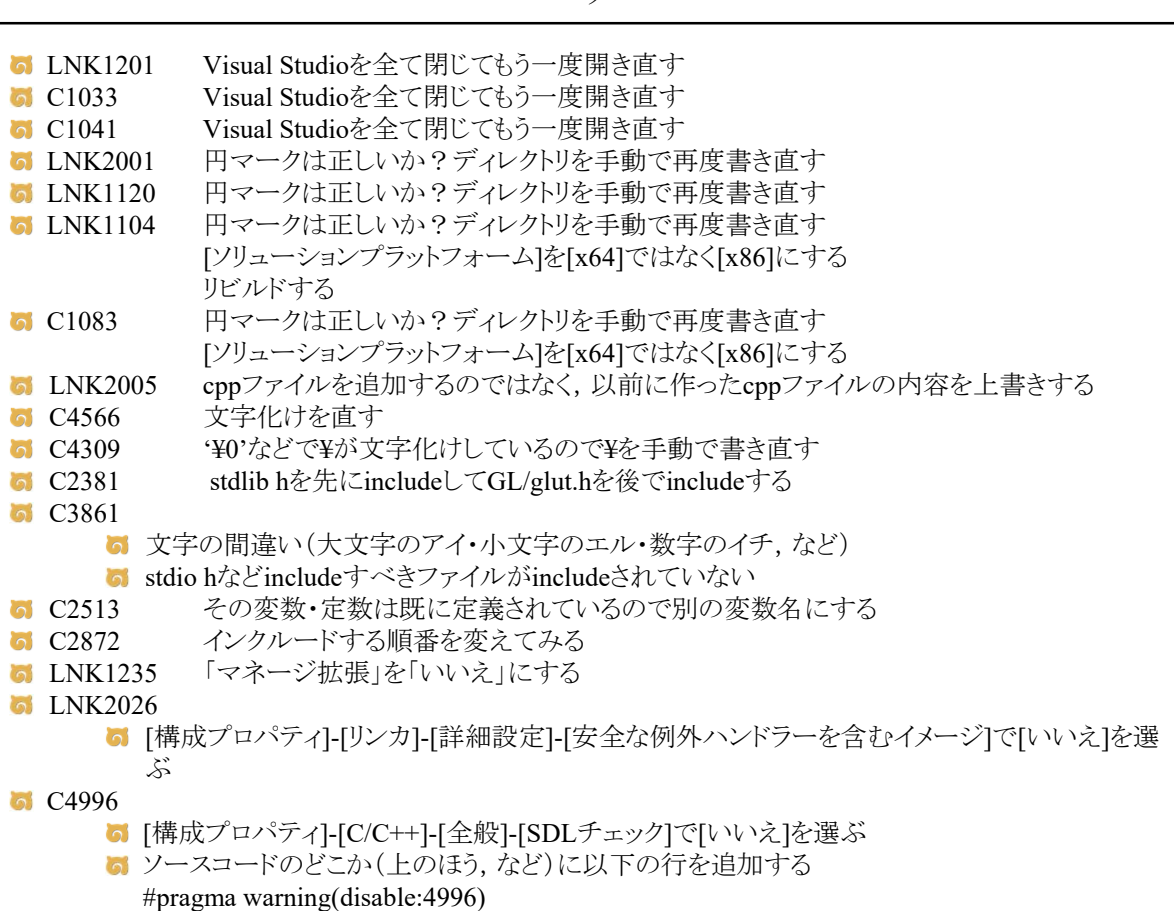

エラー

確認メモ

- 初回の授業で,Visual Studioを起動し,赤い四角形を表示するまでの作業は,資料の通りに行動すれ ば誰でも同じようにうまくいく
	- 実際,周りを見てみれば,ほとんどの受講学生が出来ている
	- つまり,うまくいかないのは受講学生が資料の通りの行動をとっていないことが原因
- インクルードディレクトリ・ライブラリディレクトリを正しく入力できていない
	- PDFファイルのディレクトリをそのままコピペすると, ¥マークが文字化けする
	- [OK]を押したつもりが[キャンセル]を押した場合,受講学生本人は正しく設定したつもりが,実 際は設定されていないということが起こる
	- **す** ソースコードを見て, #includeに赤い波線があるかどうか確認しよう
	- エラーメッセージに.libファイル名やOpenGLの関数名があるかどうか確認しよう
	- ディレクトリ名は手動で全て入力しなおそう
- 「ファイルを追加するわけではない」「ファイル名やサブフォルダ名は変えない」「フォルダごとコピーする 」ということを無視して,ファイル単体をダブルクリックしたり,ファイルを追加したり,ファイル名やサブフォ ルダ名を変更することで問題が発生することも多い
	- ソリューションエクスプローラのcppファイルをダブルクリックしてみよう
		- 開かれたcppファイル以外のcppファイルを閉じて,ソリューションエクスプローラから削 除しよう
	- slnファイルを開いたときにソリューションエクスプローラに何も表示されない場合(読み込み失敗 ),その原因の可能性の一つが「ファイル名やサブフォルダの名前を変えた」
	- 「新しくプログラムを作ったのに新しいプログラムが実行されずに前回作ったプログラムが実行 される」の原因も「ファイルを追加した」という可能性が高い
- 「Visual Studioを全て閉じて」の際,ゾンビプロセスとして残ったVisual Studio関連の各プロセスも殺すこ と
- 「ビルド」ではなく「リビルド」をする
- 5 どうしても解決できない場合は再ログインしてから、初回の授業の資料の通りに最初からやり直したほう が確実